# *PROGRAMMATORE USB PER DISPOSITIVI PIC FLASH*

*FT65xK: versione in kit FT65xM: versione già montata*

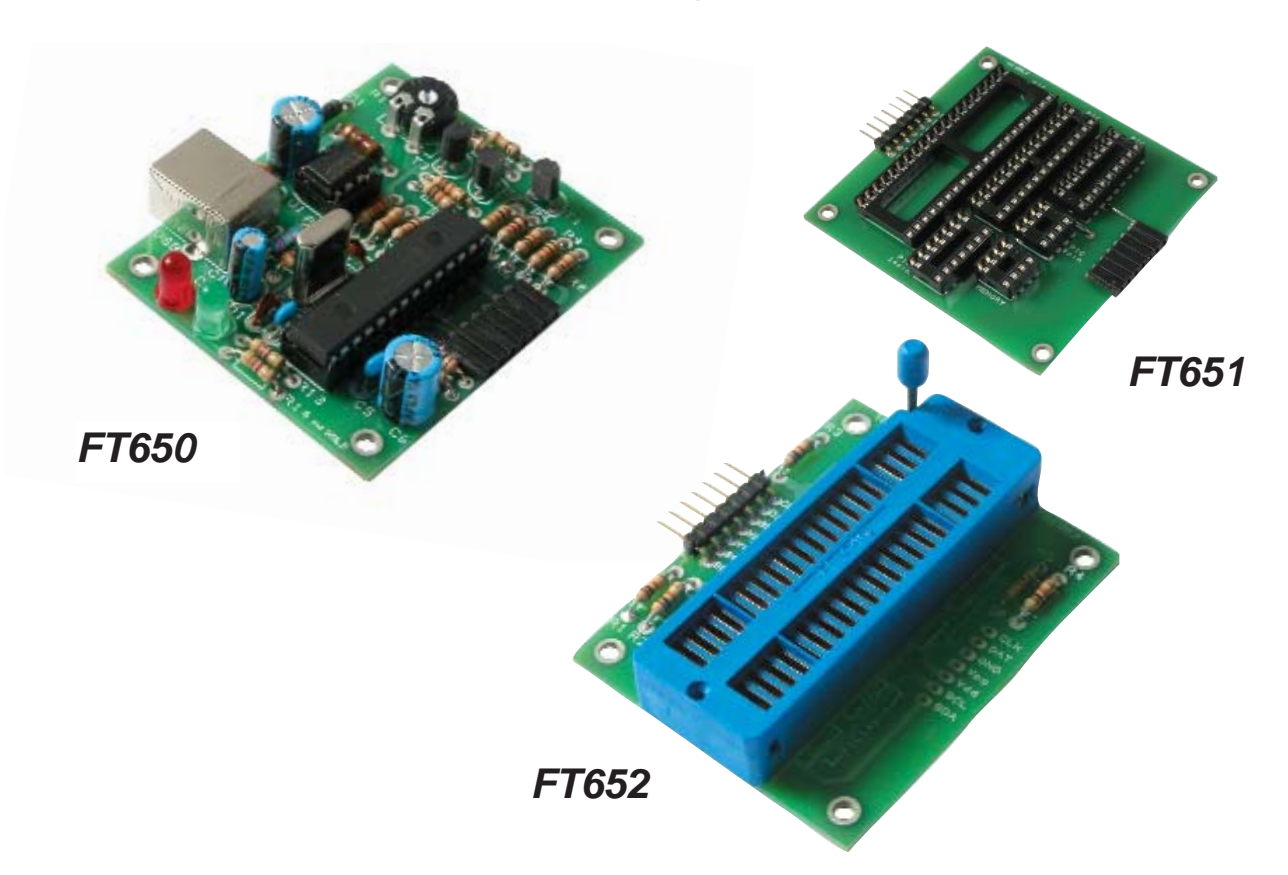

# **1. CARATTERISTICHE E SPECIFICHE**

Programmatore USB per PIC Microchip adatto a tutti i microcontrollori Flash delle famiglie 10, 12, 16 e 18 (vedi elenco) caratterizzato da dimensioni p articolarmente ridotte. La connessione USB al PC consente di velocizzare l'operazione di programmazione e di alimentare direttamente l'unità.

Il dispositivo offre la possibilità di effettuare la programmazione in-circuit ed anche tramite zoccolo textool o zoccoli tradizionali (utilizzando le apposite schede di esp ansione FT651 e FT652).

#### **Caratteristiche**

- Possibilità di programmazione: ICSP™ (In-Circuit Serial Programming™) con scheda textool 40 pin (cod. FT652) con scheda zoccoli (cod. FT651)

- Collegamento tramite porta USB
- Semplice sof tware di programmazione PICKit2 (V .1.20 scaricabile gratuit amente dal sito www.microchip.com)

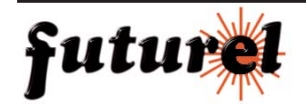

#### **Specifiche**

- Alimentazione: prelevata direttamente dalla porta USB
- Collegamento con PC: tramite cavo USB (A-B maschio)
- Dimensioni: scheda unità principale (FT650) 64 x 53 mm scheda zoccoli (FT651) 64 x 68 mm scheda zoccolo textool (FT652) 64 x 52 mm

- Microcontrollori supportati: PIC10F200, 202, 204, 206 PIC10F220, 222 PIC16F54, 57, 59 PIC12F508, 509, 510 PIC16F505, 506 PIC12F629, 635, 675 PIC16F616, HV616 PIC16F627A, 648A PIC16F630, 636, 676, PIC16F684, 685, 687, 688 PIC16F689, 690, 785 PIC16F913, 914, 916, 917 PIC16F946 PIC16F73, 74, 76, 77 PIC16F818, 819 PIC16F873A, 874A, 876A, 877A

PIC18F1220, 2220, 4220 PIC18F1320, 2320, 4320 PIC18F2221, 2321, 4221, 4321 PIC18F2410, 2420, 2455, 2480 PIC18F2510, 2520, 2525, 2550, 2580, 2585 PIC18F2610, 2620, 2680 PIC18F4410, 4420, 4455, 4480 PIC18F4510, 4515, 4520, 4525, 4550, 4580, 4585 PIC18F4610, 4620, 4680

#### **Requisiti minimi di sistema**

- PC IBM compatibile, Pentium o superiore
- Sistema operativo Windows 98SE/ME/NT/2000/XP
- CDROM drive
- Porta USB libera

# **2. ASSEMBLAGGIO**

I suggerimenti di seguito riportati, sono un aiuto per ottenere un corretto assemblaggio del kit; si prega di leggerli con attenzione.

Una scarsa cura nel montaggio del Kit può creare dei problemi di funzionamento.

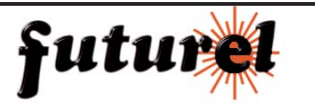

#### **2.1 Attrezzatura necessaria**

- Si consiglia di utilizzare un saldatore di media potenza (25 40 W) avente una punta da 1 mm.
- Mantenere la punt a del saldatore ben pulit a, tramite una spugna inumidita con acqua. Per poter ottenere delle saldature di qualità e salvaguardare la punta, è necessario che essa sia sempre ben stagnata. Le saldature devono essere "calde", ossia lo stagno si deve diffondere uniformemente su tutt a la piazzola present ando una superficie lucida.
- Utilizzare stagno avente al suo interno del buon disossidante (non utilizzare paste disossidanti!).
- Per recidere i reofori dei componenti, servirsi di un tronchesino per elettronica, prestando attenzione agli occhi perchè, durante il balio, i reofori vengono proiettati a distanza.
- Utilizzare una pinza a becchi fini per piegare reofori o per posizionare alcuni componenti.
- Munirsi di un taglierino di piccole dimensioni e di cacciaviti con misure st andard.
- Per l'operazione di taratura, è necessario l'utilizzo di un multimetro digit ale.

#### **2.2 Suggerimenti per l'assemblaggio:**

- Per evitare delusioni, assicurarsi che il grado di dif ficoltà sia compatibile con le proprie capacità ed esperienza.
- Seguire attentamente le istruzioni; leggere e capire ogni p asso prima di operare.
- L'assemblaggio deve essere eseguito procedendo secondo l'ordine descritto nel manuale.
- Collocare, sul circuito st ampato, ogni singolo componente come mostrato nel piano di montaggio.
- I valori riportati nello schema elettrico, possono essere soggetti a variazioni.
- Utilizzare le tabelle di controllo per prendere nota del proprio avanzamento.

#### **2.3 Suggerimenti per la saldatura**

- 1- Montare tutti i componenti tenendo il loro corpo aderente al circuito stampato, quindi saldare con cura i relativi terminali.
- 2- Assicurarsi che le saldature siano lucide e di forma conica.
- 3- Rimuovere le eccedenze di st agno per evit are cortocircuiti con le piazzole adiacenti.

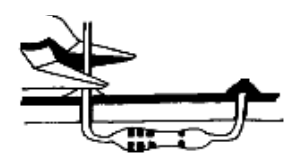

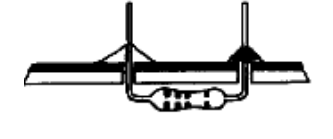

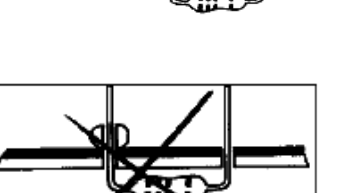

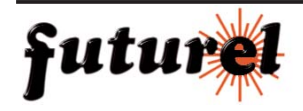

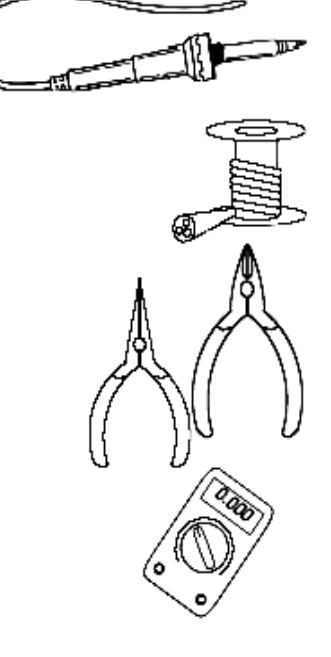

# **3. REALIZZAZIONE SCHEDA UNITÀ PRINCIPALE (FT650)**

Si consiglia di procedere con il mont aggio dei componenti sul circuito st ampato siglato S650 secondo la sequenza di seguito riportata:

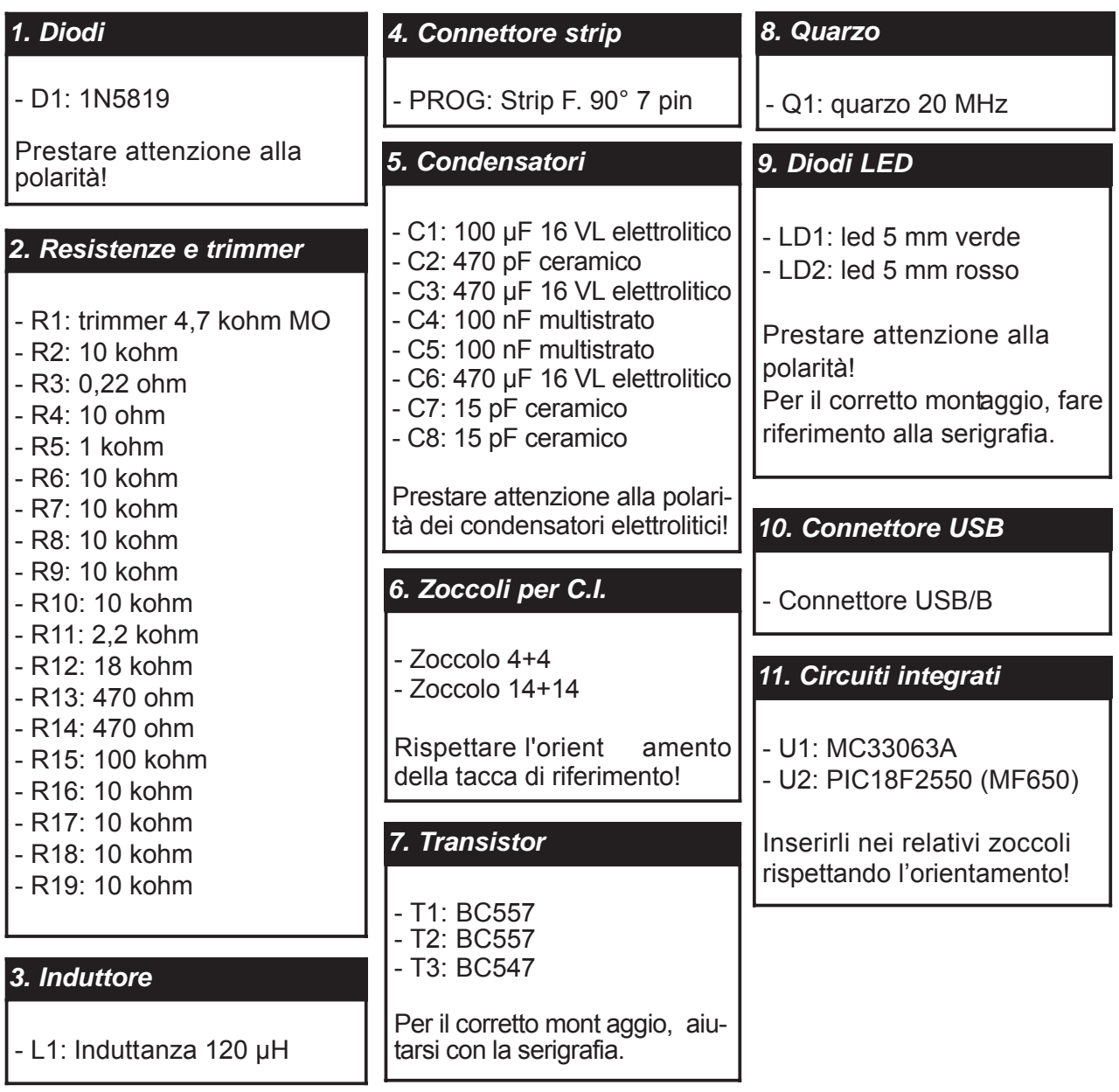

Nota: per poter far aderire il corpo del connettore strip femmina al circuito st ampato, i relativi pin devono essere piegati a 90° mediante una pinzett a.

Il piano di mont aggio della scheda ed il relativo schema elettrico, sono riport ati nella p agina seguente.

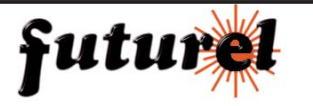

#### **3.1. Piano di montaggio unita' principale (FT650)**

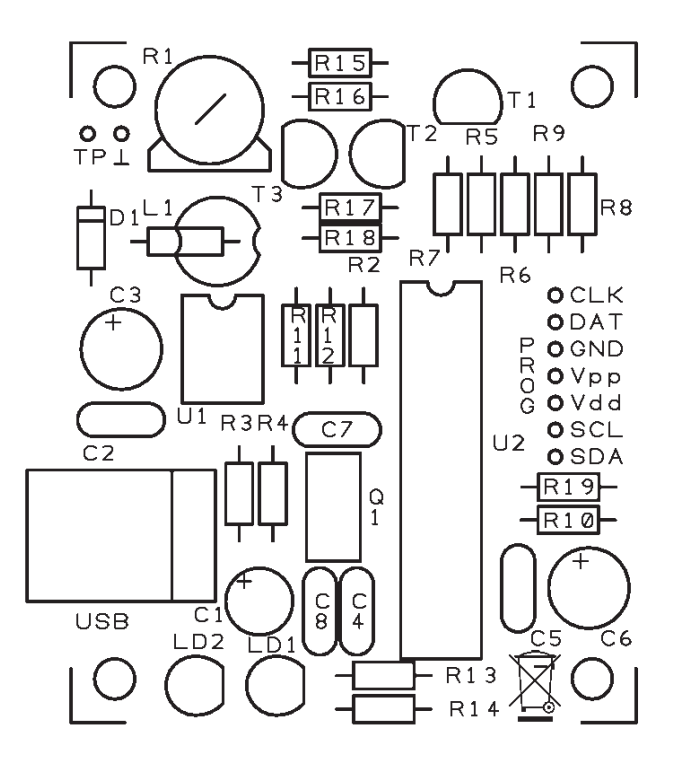

#### **3.2. Schema elettrico unita' principale (FT650)**

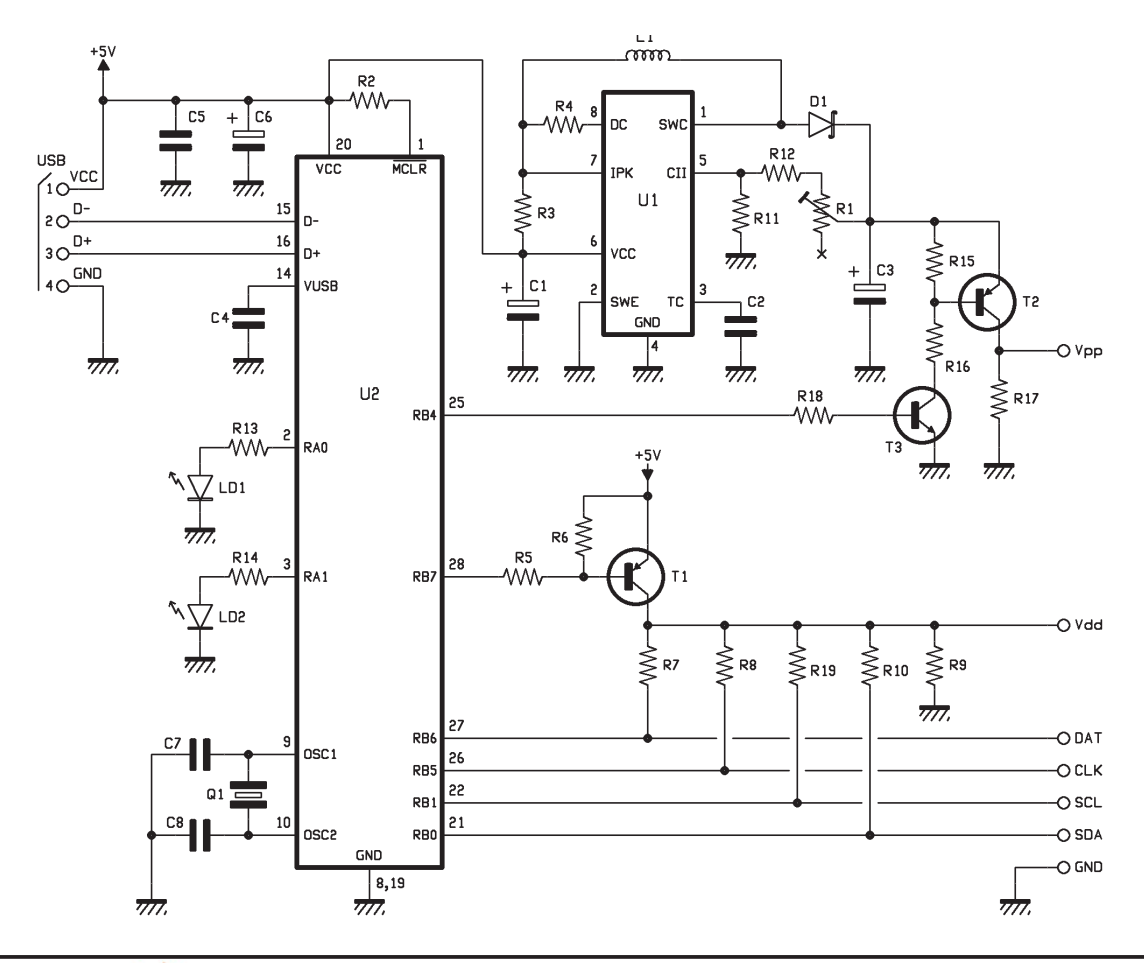

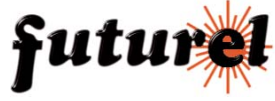

## **4. REALIZZAZIONE SCHEDA ZOCCOLI (FT651)**

Procedere con il mont aggio dei componenti sul circuito st ampato siglato S651 secondo la sequenza di seguito riportata:

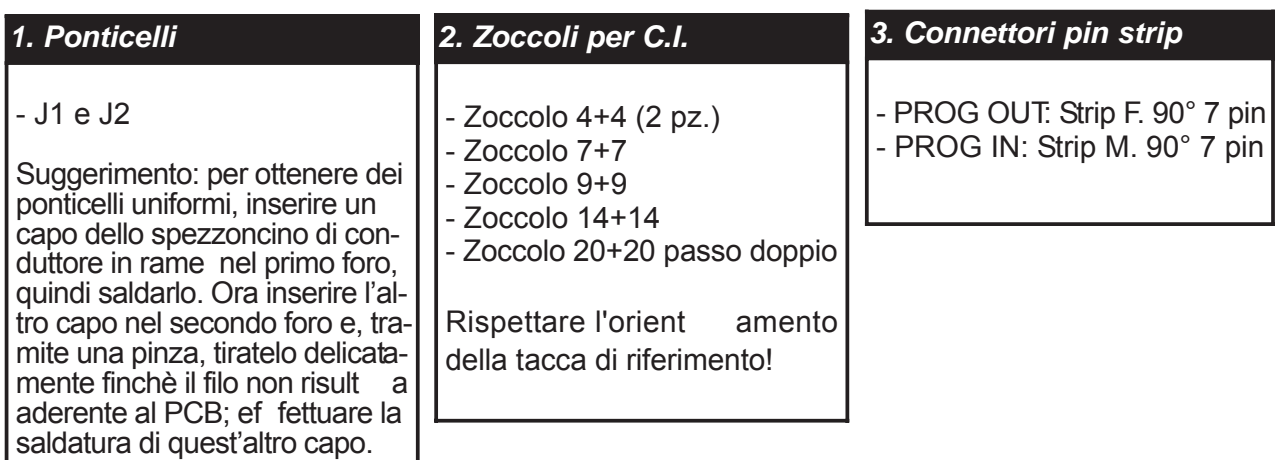

Nota: per poter far aderire il corpo del connettore strip femmina al circuito st ampato, i relativi pin devono essere piegati a 90° mediante una pinzett a.

Di seguito è riportato il piano di montaggio della scheda.

#### **4.1. Piano di montaggio scheda zoccoli (FT651)**

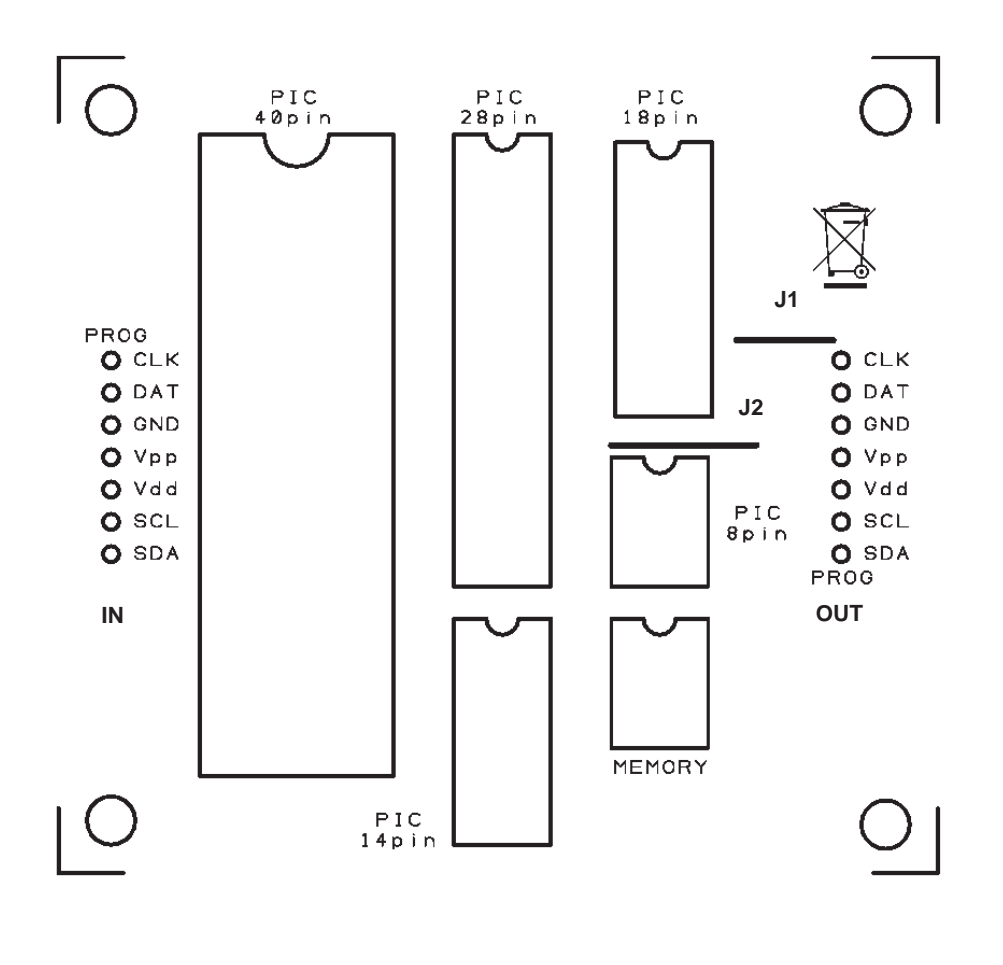

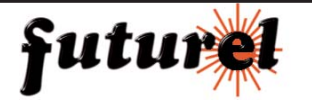

#### **4.2. Schema elettrico scheda zoccoli (FT651)**

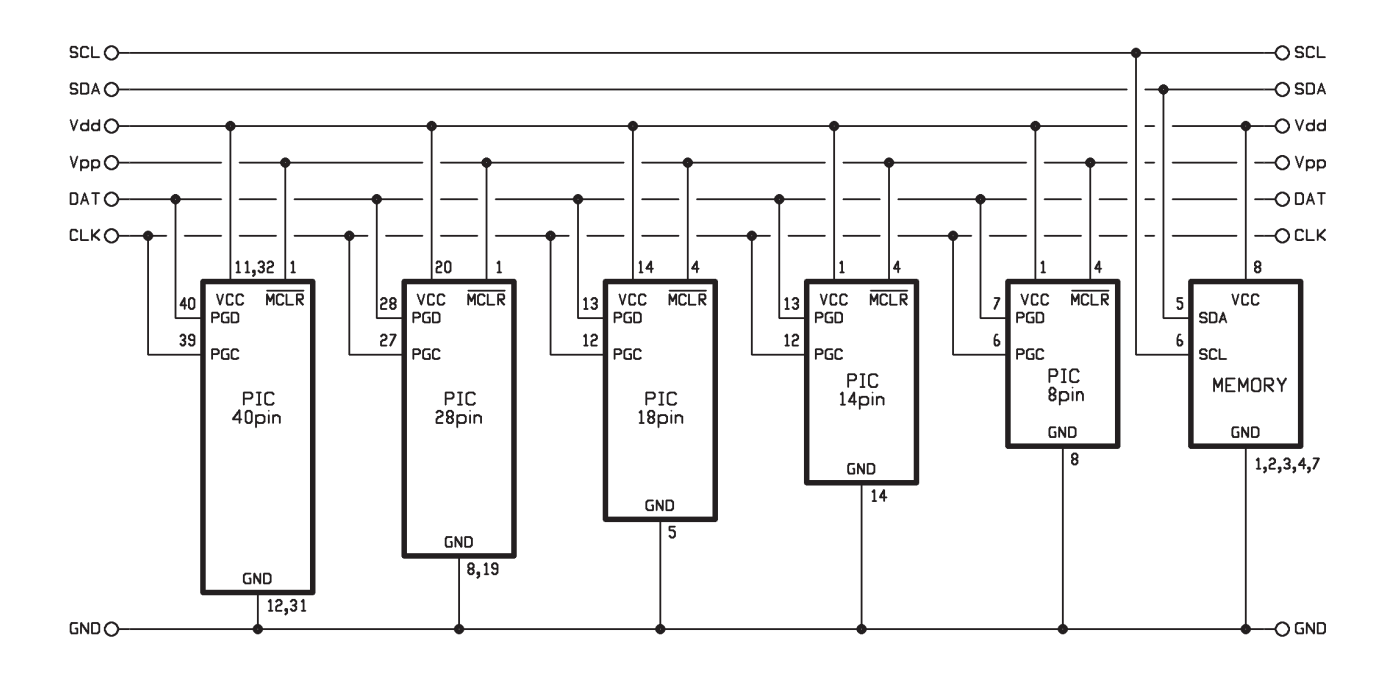

## **5. REALIZZAZIONE SCHEDA ZOCCOLO TEXTOOL (FT652)**

Si consiglia di procedere con il mont aggio dei componenti sul circuito st ampato siglato S652 secondo la sequenza di seguito riportata:

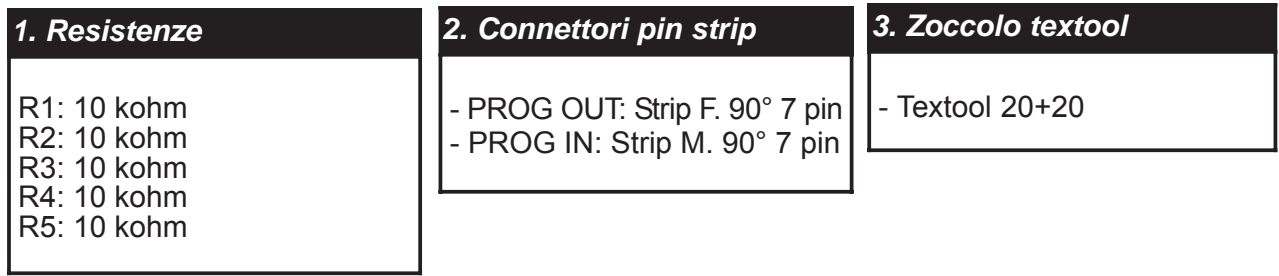

Nota: per poter far aderire il corpo del connettore strip femmina al circuito st ampato, i relativi pin devono essere piegati a 90° mediante una pinzett a.

Il piano di mont aggio della scheda ed il relativo schema elettrico, sono riport ati nella p agina seguente.

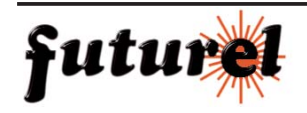

**5.1. Piano di montaggio scheda zoccolo textool (FT652)**

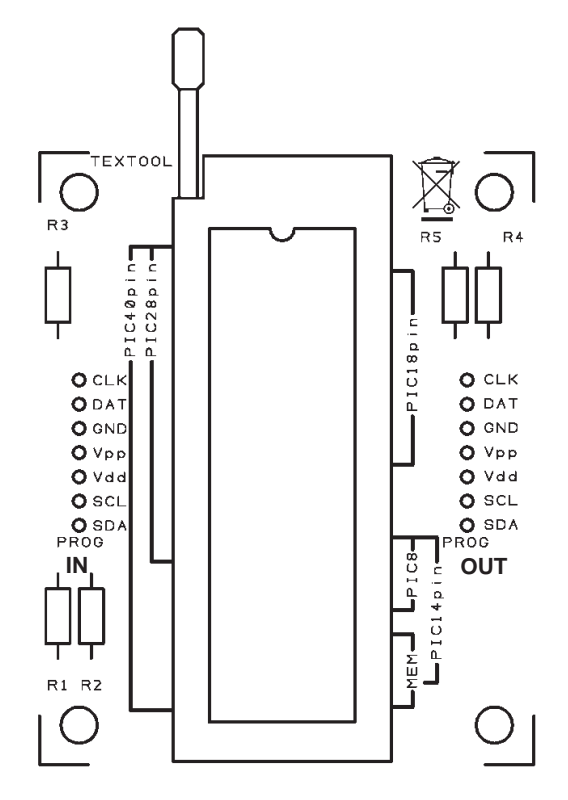

#### **5.2. Schema elettrico scheda zoccolo textool (FT652)**

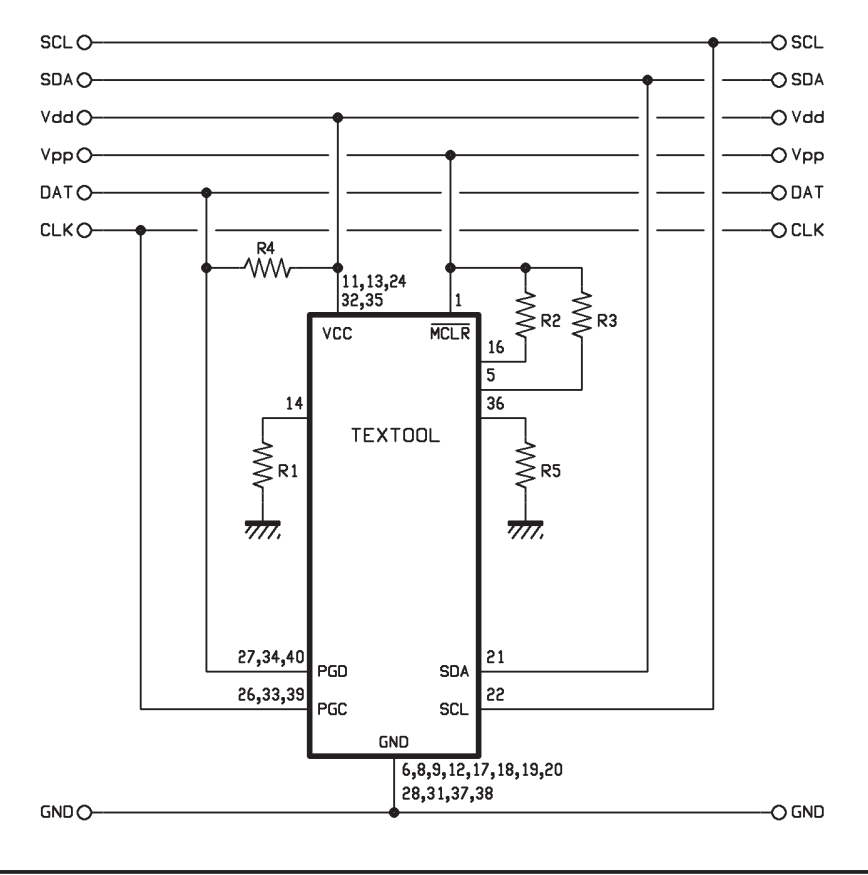

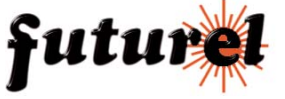

#### **5.3. Realizzazione flat cable**

Il kit viene fornito completo di 1 connettore strip 5 poli maschio, uno femmina ed uno spezzone di flat cable; un capo di quest'ultimo, dovrà essere saldato al connettore maschio utilizzando dei tubetti di guaina termorestringente per isolare le saldature, mentre l'altro al connettore femmina rispettando la pin out della scheda su cui è montato il microcontrollore che si vuole programmare.

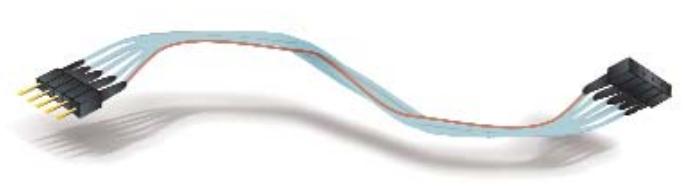

#### **6. COLLEGAMENTO E TARATURA**

#### *6.1. Collegamento*

Dopo aver completato la realizzazione del programmatore FT650 e delle relative schede port a zoccolo, è possibile collegare il dispositivo ad una port a USB libera del personal computer , tramite un cavo USB standard con connettori A/B maschio (negli zoccoli non deve trovarsi alcun PIC da programmare). Questo programmatore utilizza un'interfaccia USB HID nativa pertanto viene direttamente riconosciuto da qualsiasi sistema Microsoft Windows a partire dalla versione 98SE. Se si considera un PC dotato di sistema operativo XP SP2 compariranno due pop-up in sequenza, uno riport ante la descrizione ECONO-PIC e l'altro che informa che è sata trovata una nuova periferica USB HID.

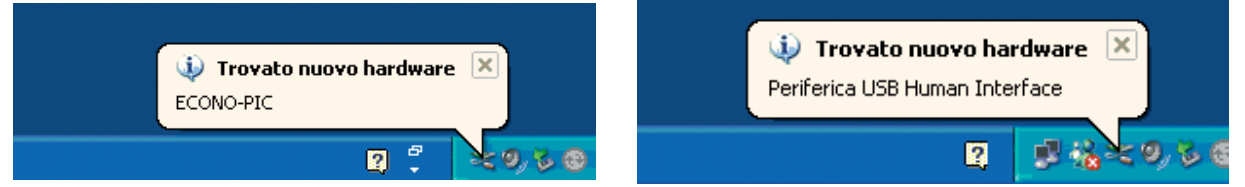

Aprire la finestra gestione periferiche, e verificare che il nuovo dispositivo sia st ato correttamente installato come mostrato dalla seguente immagine:

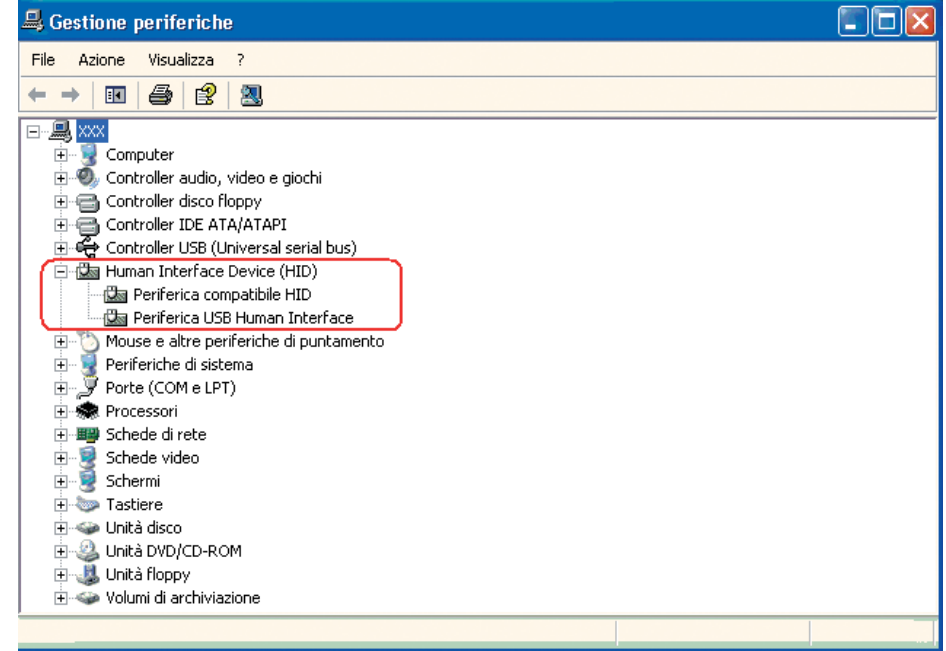

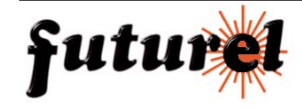

Nelle Proprietà->Dettagli della periferica compatibile HID vi dovranno essere i seguenti identificativi VID/PID che sono fondamentali per la corretta comunicazione con il software su PC.

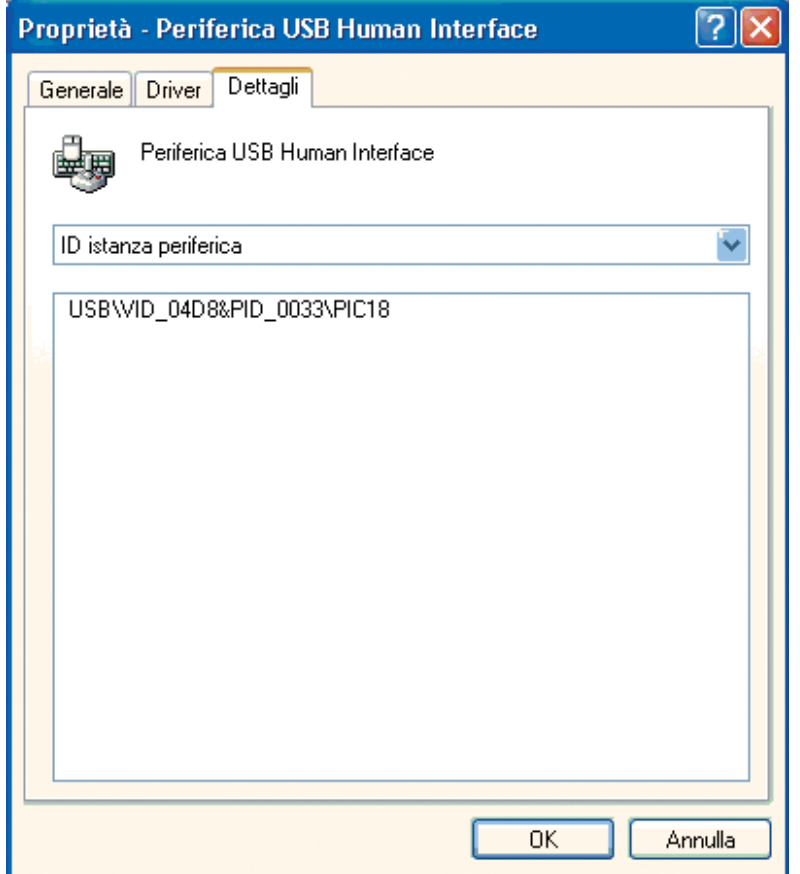

#### *6.2 Taratura*

Dopo che la periferica è st ata riconosciut a dal sistema operativo, è possibile procedere con la taratura del dispositivo mediante l'utilizzo di un comune multimetro. Collegare i punt ali dello strumento (impostato per la misurazione di tensioni in continua) ai terminali siglati TP  $(+)$  e  $\perp$  (GND) (vedi immagine a fianco).

Mediante l'uso di un cacciavite a t aglio, regolare il trimmer R1 per ottenere una tensione di 13,5 V. Il dispositivo è ora pronto per essere utilizzato.

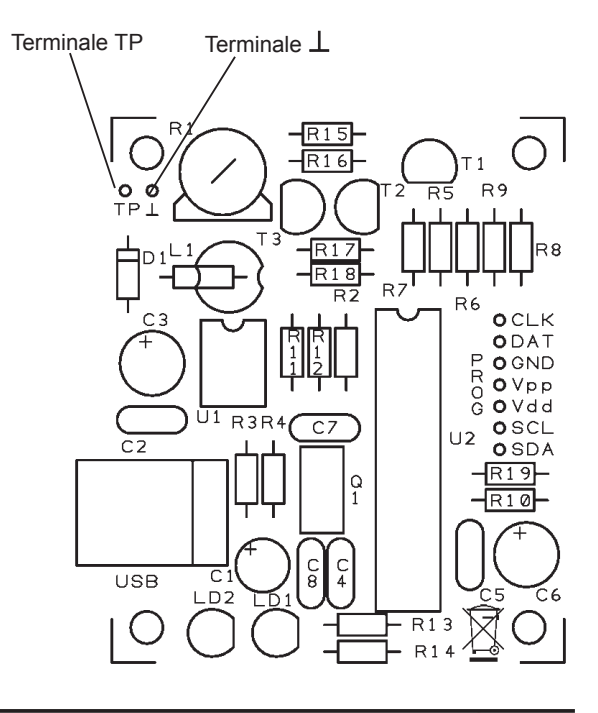

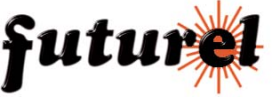

#### **7. INSTALLAZIONE DEL SOFTWARE PICKit2**

Questo programmatore è comp atibile con il sof tware di programmazione Microchip PICKit2 ver. 1.20 (scaricabile gratuitamente dal sito www.microchip.com) ad eccezione della funzione di aggiornamento diretto del firmware e di programmazione della famiglia PIC 18FJ.

Nota: firmware e software originali non prevedono (gia' per conto loro) la programmazione delle memorie I2C.

Lanciare il file di setup PICkit 2 setup.EXE per avviare la procedura d'inst allazione del programma. Dopo aver effettuato l'installazione seguendo le facili istruzioni a video, basterà fare doppio clic sull'icona relativa per avviare il programma PICkit 2; comparirà la finestra sotto riportata (test con un 16F876A inserito).

Nota: si faccia attenzione che avviando il software con programmatore inserito deve comparire la versione firmware (cerchiata in rosso nell'esempio).

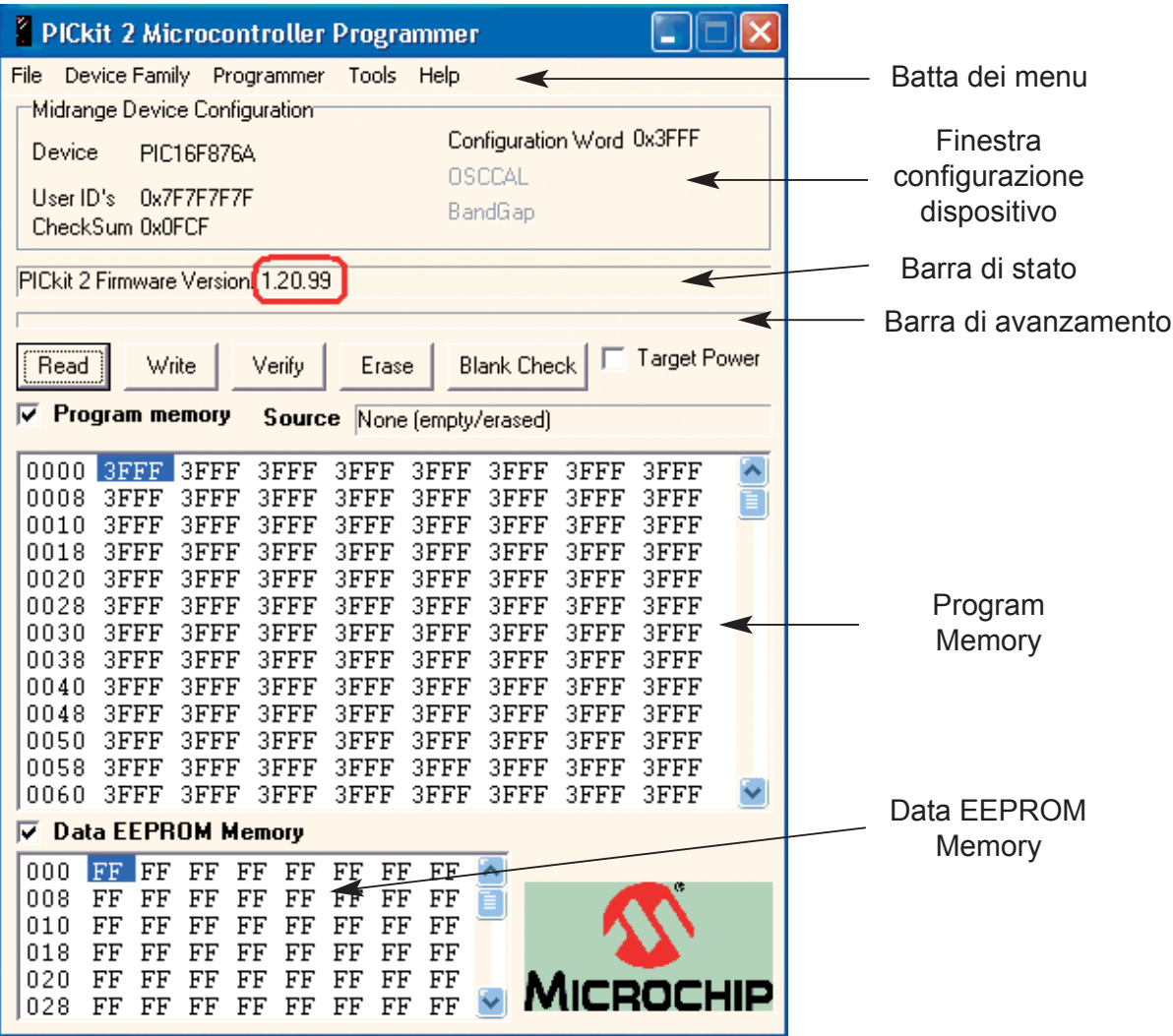

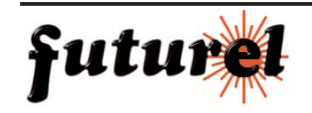

In questo programmatore la funzione di aggiornamento diretto del firmware non è disponibile.

Se si seleziona la relativa voce come nella figura seguente:

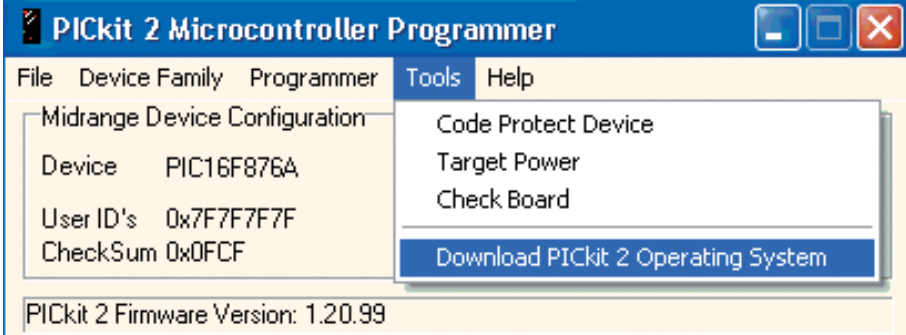

si riceverà in rispost a il seguente errore dovuto al fatto che la basett a è sprovvista di memoria, pertanto si è reso necessario effettuare una simulazione di scrittura rispondendo opportunamente ai controlli del software per evitarne il blocco.

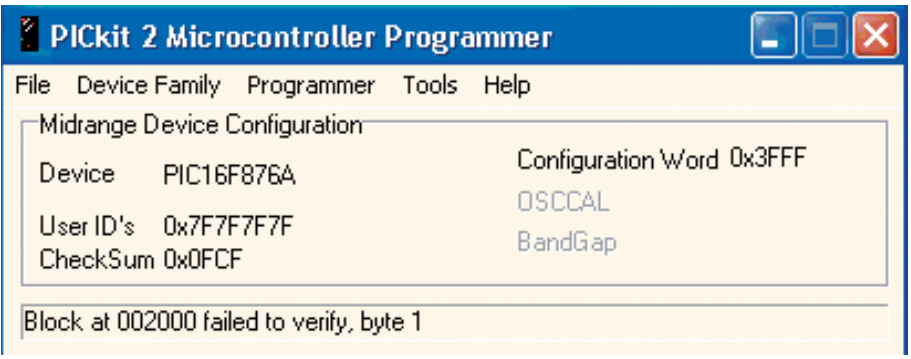

Il sistema continuerà a funzionare corrett amente anche dopo quest a operazione fittizia. Se si esegue il comando Tools-> Check-Board, si potrà notare che la versione del firmware rimane sempre la stessa, come si vede nell'immagine seguente.

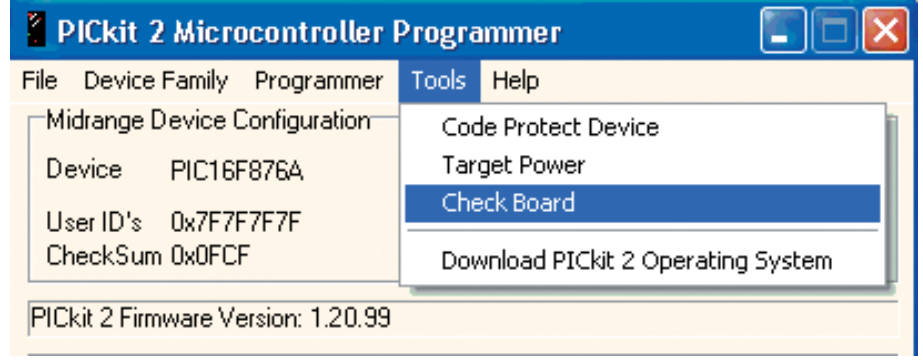

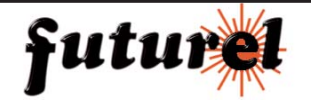

#### **7.1. Barra dei menu**

Tramite i menu presenti nella "Barra dei menu", è possibile accedere alle funzioni del programma di seguito elencate:

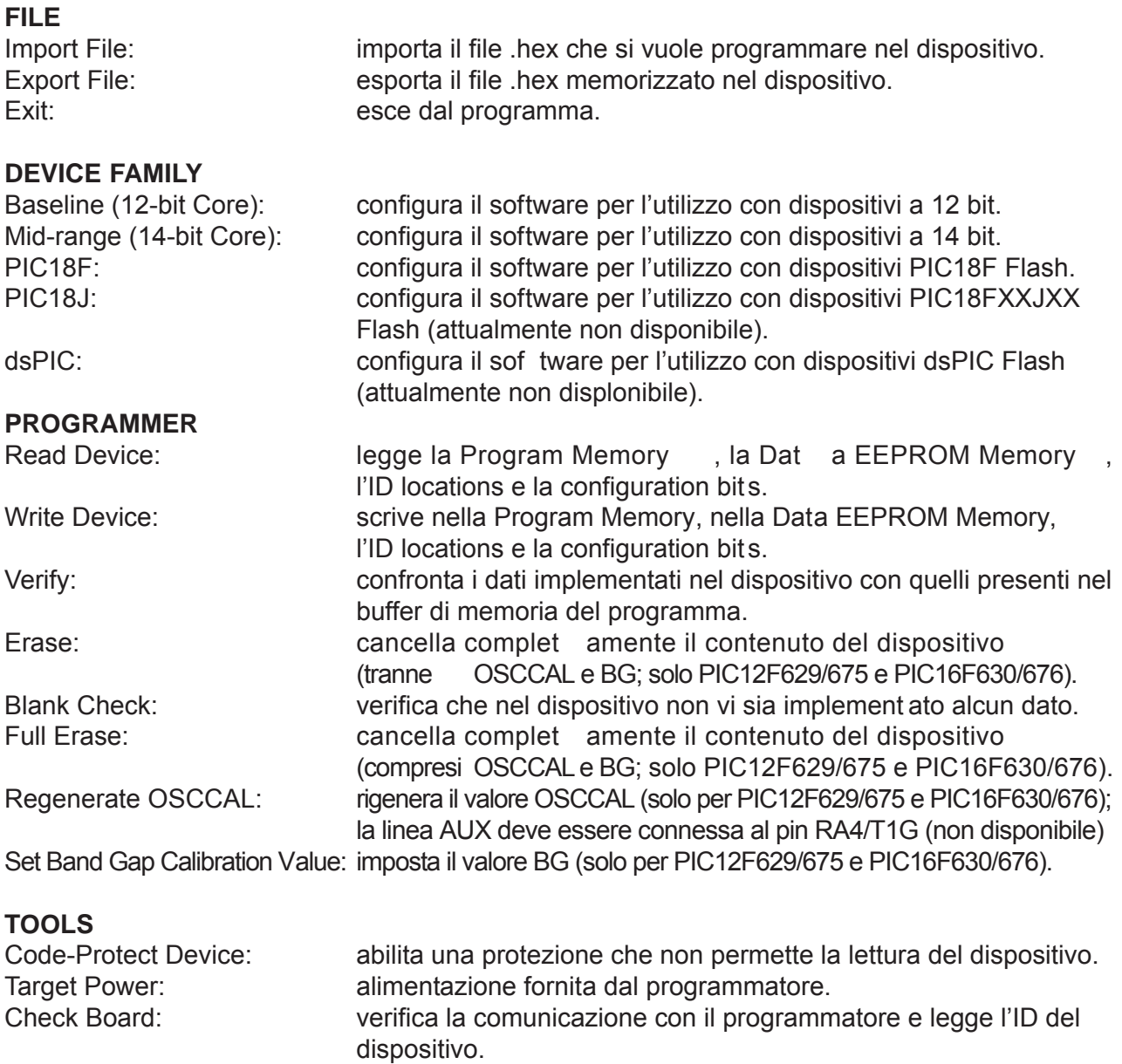

Download PICkit 2 Operating<br>System: permette di eseguire l'aggiornamento diretto del firmware (non disponibile)

# **HELP**

About: mostra versione e data del software.

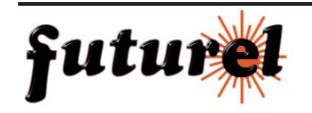

#### **7.2. Finestra configurazione del dispositivo**

In questa finestra viene indicato il tipo di dispositivo inserito nello zoccolo del programmatore, il relativo ID, la configuration Word e il Checksum. Con i PIC12F629/675 e PIC16F630/676 vengono indicati anche OSCCAL e Band Gap.

Se vengono utilizzati dispositivi a 12 bit, l'utente deve selezionare il tipo desiderato tra quelli presenti nel menu a tendina "Device", mentre se i dispositivi rientrano nella categoria a 14 bit, PIC18F, questi vengono rilevati automaticamente dal programmatore.

#### **7.3. Barra di stato**

Questa barra fornisce indicazioni circa lo st ato delle operazioni in esecuzione. Se l'operazione viene eseguita con successo, lo sfondo di t ale barra si colora di verde, se invece si è verificato un errore, lo sfondo si colora di rosso.

In caso di messaggi d'avvertimento, la barra si colora di giallo.

#### **7.4. Barra di avanzamento**

Indica lo stato di avanzamento di un processo.

#### **7.5. Program Memory**

Un file .HEX può essere import ato tramite il comando File >Import HEX o letto dirett amente dal dispositivo collegato al programmatore cliccando sul pulsante "Read". L'origine del file viene indicata nel campo "Source".

La finestra "Program Memory" visualizza il program code in formato esadecimale.

Se il check box posto a fianco della finestra Program Memory viene fleggato, il contenuto della finestra verrà trasferito nella Program Memory del dispositivo che si vuole programmare e verrà utilizzato per la verifica al termine della programmazione, mentre se non viene fleggato, il contenuto della finestra, non verrà trasferito nel dispositivo e quindi non potrà essere utilizzato per la verifica.

#### **7.6. Data EEPROM Memory**

Come già detto per il Program Memory, un file .HEX può essere importato tramite il comando File >Import HEX o letto dirett amente dal dispositivo collegato al programmatore cliccando sul pulsante "Read". L'origine del file viene indicata nel campo "Source".

La finestra "Data EEPROM Memory" visualizza il program code in formato esadecimale. Se il check box posto a fianco della finestra Dat a EEPROM Memory viene fleggato, il contenuto della finestra verrà trasferito nella memoria EEPROM del dispositivo che si vuole programmare e verrà utilizzato per la verifica al termine della programmazione, mentre se non viene fleggato, il contenuto della finestra, non verrà trasferito nel dispositivo e quindi non potrà essere utilizzato per la verifica.

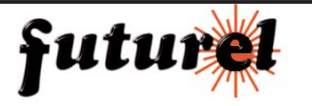

#### **8. UTILIZZO DEL PROGRAMMATORE**

Collegare al proprio PC il programmatore (l'accensione del LED verde indica che il dispositivo è st ato riconosciuto dal sistema). Inserire nell'idoneo zoccolo il dispositivo che si vuole programmare e avviare il programma PICkit 2. Nota: nelle pag. 18, 19 e 20 sono riportate indicazioni utili per il corretto inserimento dei vari dIspositivi nello zoccolo textool ed anche la pin out relativa al connettore per la programmazione in-circuit.

#### *1. Selezione Device Family*

Selezionare dal menu Device Family la famiglia di app artenenza del dispositivo utilizzato.

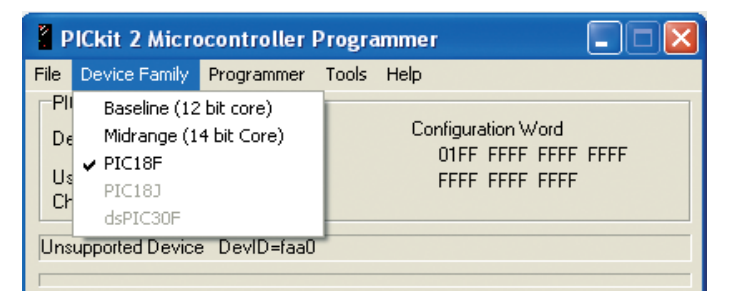

Se è stata selezionata la voce Mid-range (14-bit core) o PIC18F, il programmatore rileverà automaticamente il dispositivo indicando nella finestra configurazione, tutte le relative informazioni.

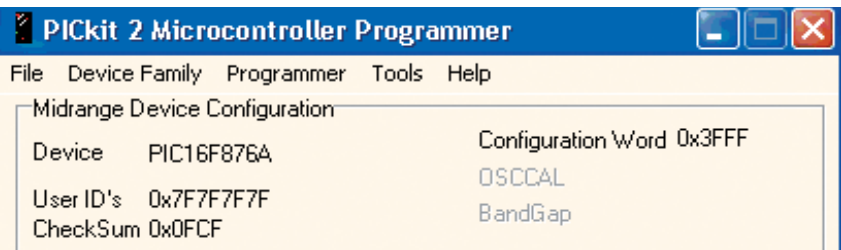

Se invece è st ata selezionata la voce Baseline (12-bit core), l'utente dovrà selezionare il tipo desiderato tra quelli presenti nel menu a tendina "Device".

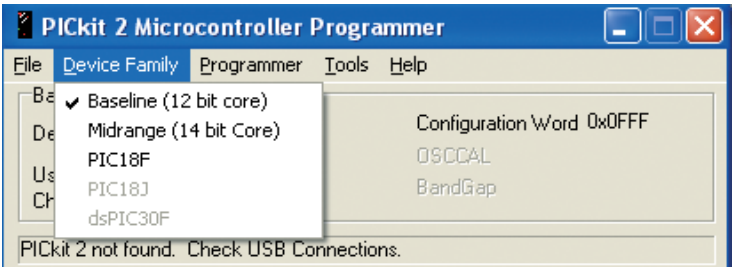

Attenzione: assicurarsi che il dispositivo selezionato corrisponda con quello da programmare! Una selezione errata del dispositivo causa la cancellazione del valore OSCCAL memorizzato.

#### *2. Target Power*

Normalmente il circuito fornisce al pin Vdd una tensione di 5 V solo durante la fase di programmazione; se si desidera mantenere in modo permanente quest a tensione, è necessario fleggare la voce Target Power come mostrato nella figura seguente:

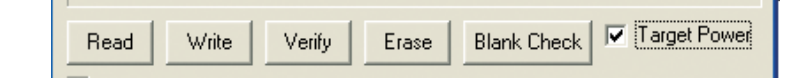

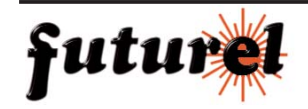

#### *3. Importazione del file .HEX*

Per importare un file con estensione .HEX, selezionare la voce File > Import HEX come mostrato nella figura seguente:

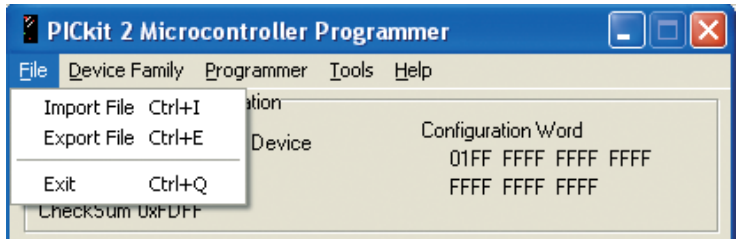

Selezionare il file desiderato quindi premere OK; il file, in formato esadecimale, verrà visualizzato nelle finestre Program Memory e EE Dat a Memory, mentre il nome del file verrà indicato nel campo Source.

#### *4. Scrittura dei dati*

Dopo aver selezionato la famiglia di appartenenza ed aver importato il file .HEX, è possibile procedere con la programmazione del dispositivo agendo sul pulsante "W rite". Lo stato dell'operazione di scrittura viene mostrato nella barra di st ato.

Se l'operazione viene eseguita con successo, lo sfondo di tale barra si colora di verde ed app are la scritta "Write Successful",

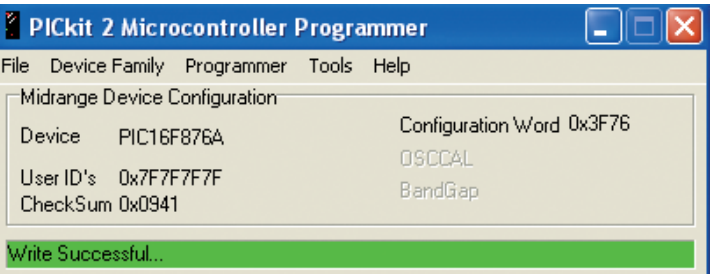

se invece si è verificato un errore, lo sfondo si colora di rosso ed app are la scritta "Verify failed"; in questo caso eseguire nuovamente l'operazione.

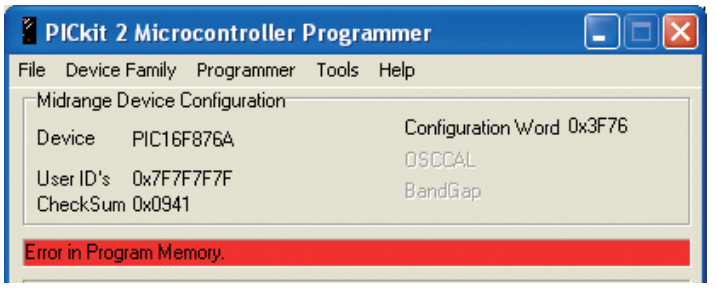

#### *5. Verifica dei dati scritti*

Questa funzione permette di confrontare tutti i dati implementati nel dispositivo con quelli del file .HEX importato. Per eseguire l'operazione, import are il relativo file .HEX e premere il pulsante "Verify". Se il codice implement ato nel microcontrollore è identico a quello import ato, la barra di stato si colora di verde ed app are la scritt a "Device Verified", altrimenti se viene riscontrato un errore, si colora di rosso ed appare la scritta "Error in Program Memory, Data EEPROM Memory, or Configuration Bits".

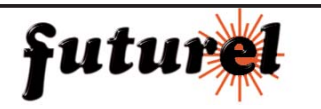

#### *6. Lettura dei dati*

Per leggere i dati implement ati nel microcontrollore, premere il pulsante "Read". I dati vengono visualizzati nelle finestre Program Memory e Dat a EEPROM Memory. Se dovessero comp arire solamente degli "0000", significa che il dispositivo è protetto da lettura.

#### *7. Attivazione Code-Protect Device*

Questa funzione, se attivata, permette di proteggere da lettura i dati implement ati nel microcontrollore.

Per attivarla procedere come di seguito descritto:

a. Importare il file HEX

b. selezionare Tools > Code Protect Device, come mostrato dall'immagine seguente:

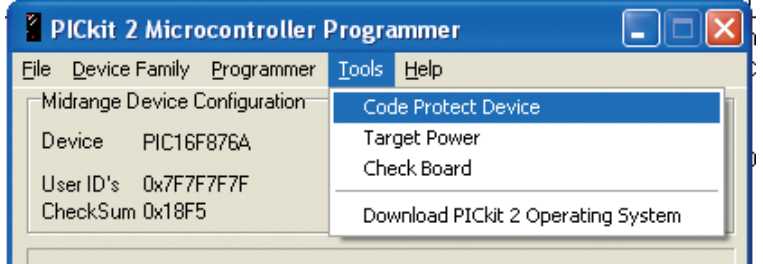

#### c. Premere il pulsante "Write"

#### *8. Cancellazione*

La funzione "Erase" permette di eseguire la cancellazione dell'ID, della configuration bit s, della Program Memory e della Data EEPROM Memory.

Questa operazione viene eseguita in automatico dal programmatore prima di ogni scrittura. Per cancellare un dispositivo, premere il t asto "Erase".

Nota: l'accensione del LED rosso indica che è in corso l'esecuzione di un'operazione.

#### **8.1. Informazioni importanti**

Il dispositivo deve essere impiegato esclusivamente per l'uso per il quale è st ato concepito. In nessun caso l'azienda Futura Elettronica, o i rispettivi rivenditori, saranno ritenuti responsabili per qualsiasi tipo di danno, straordinario, accident ale o indiretto di qualsiasi natura (economica, fisica ecc...), derivante dal possesso, dall'uso o dal guasto del presente prodotto; lo stesso dicasi per danni derivanti da un utilizzo improprio del dispositivo.

La garanzia decade in caso di modifiche o manomissioni dell'app arecchio o qualora non vengano rispettate le indicazioni riportate nel presente manuale.

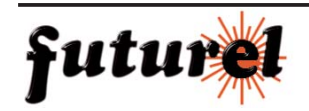

#### **9. POSIZIONAMENTO DEI MICRO SULLA SCHEDA ZOCCOLO TEXTOOL (FT652)**

Pe poter programmare un chip è necessario che questo venga inserito corrett amente nello zoccolo textool (la figura sotto riportata mostra l'orientamento della tacca). Sulla scheda FT652 è riport ata una serigrafia che indica l'esatto posizionamento del dispositivo a seconda del numero dei pin (8 pin, 14, 18, 28 e 40).

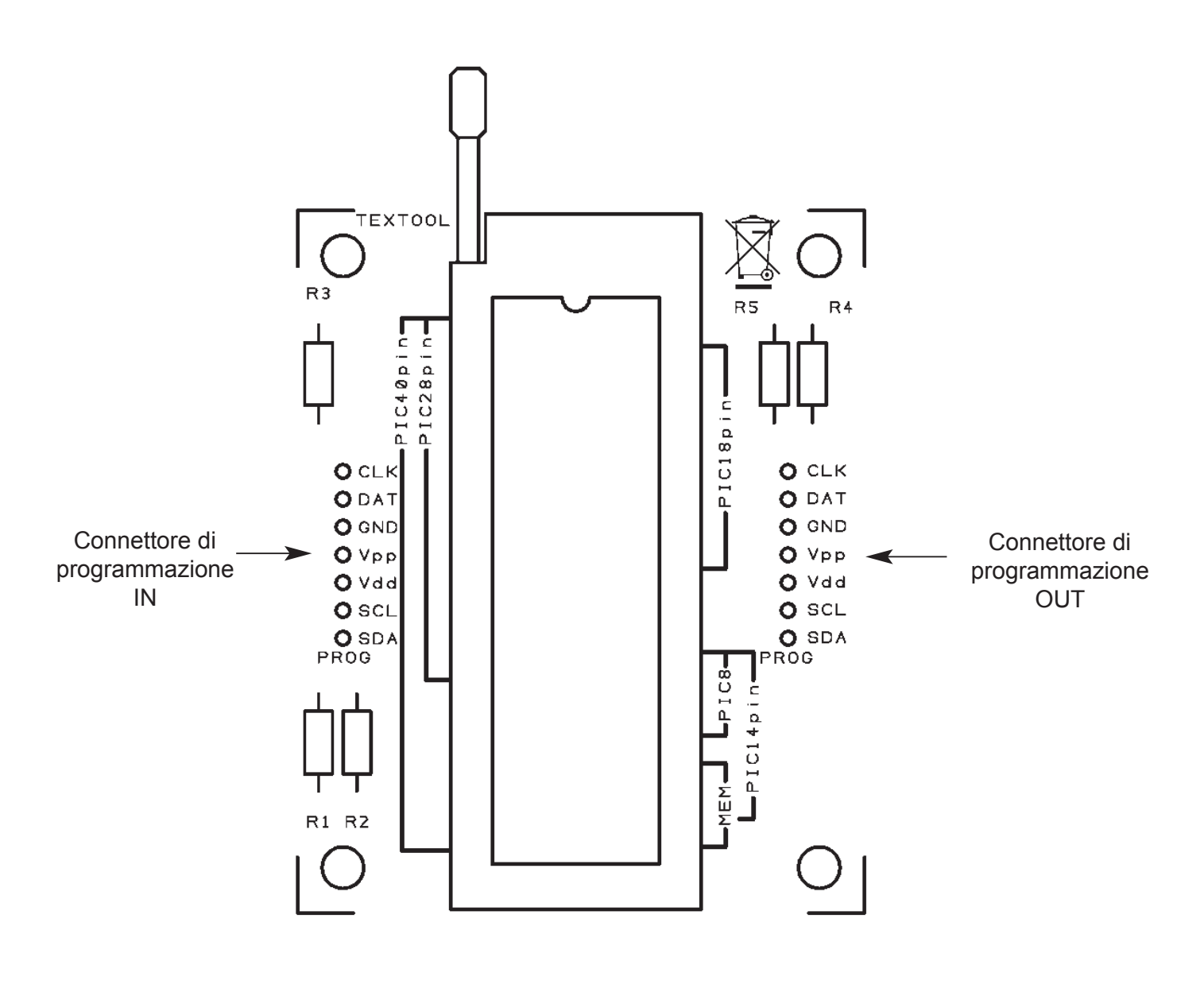

**FT652**

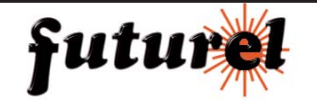

#### **10. POSIZIONAMENTO DEI MICRO SULLA SCHEDA ZOCCOLI (FT651)**

Per programmare un chip utilizzando la scheda FT651 bast a inserire il dispositivo nello zoccolo corrispondente rispettando la tacca di orientamento.

Il numero dei pin di ciascuno zoccolo è indicato dalla serigrafia riport ata sulla scheda.

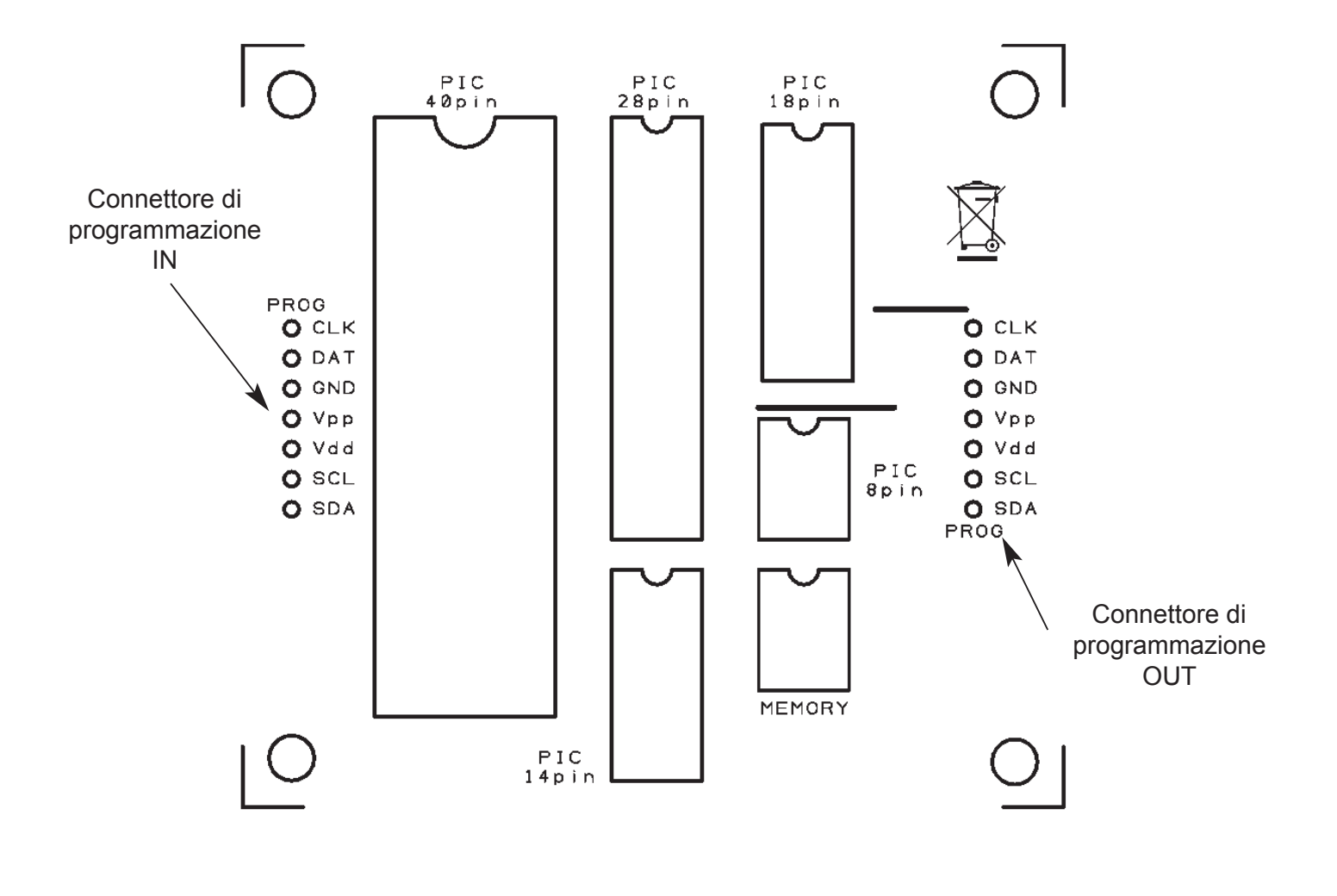

**FT651**

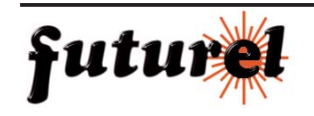

#### **11. PROGRAMMAZIONE IN-CIRCUIT**

Se deve essere eseguita una programmazione in-circuit, collegare il connettore maschio del flat cable, opportunamente cablato (vedi p aragrafo 5.3), al connettore di programmazione dell'unità principale o di un'espansione e il connettore femmina alla scheda su cui è mont ato il chip, utilizzando le linee necessarie alla programmazione (CLK, DAT, GND, Vpp e Vdd).

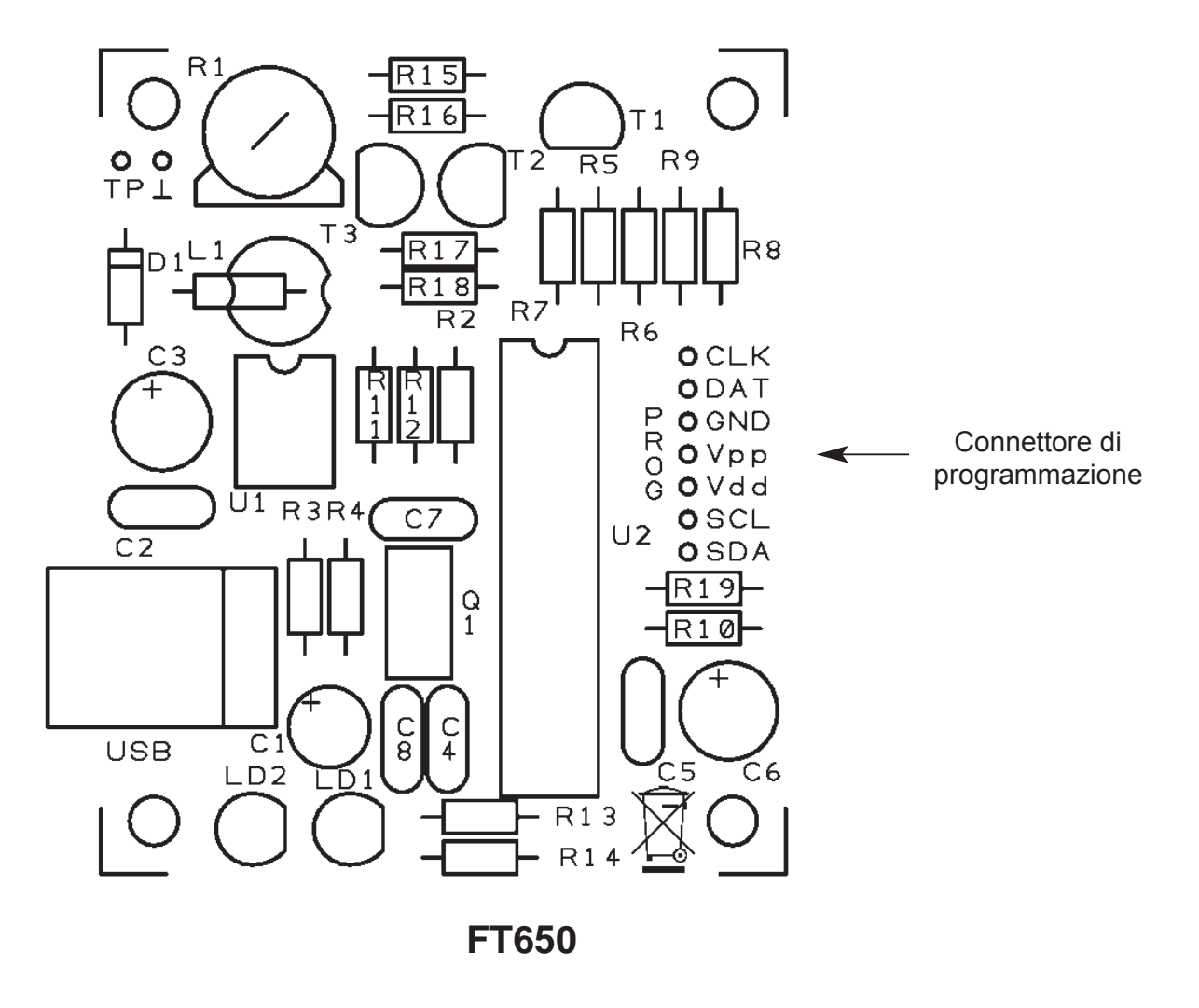

#### *Informazioni ambientali relative al presente prodotto*

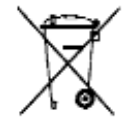

Questo simbolo riportato sul prodotto o sull'imballaggio, indica che è vietato smaltire il prodotto nell'ambiente al termine del suo ciclo vit ale in quanto può essere nocivo per l'ambiente stesso. Non smaltire il prodotto (o le pile utilizzate) come rifiuto indif ferenziato; rivolgersi ad un'impresa locale specializzata nel riciclaggio.

Le informazioni contenute nel presente manuale possono essere soggette a variazioni senza alcun preavviso.

Realizzato da: **FUTURA ELETTRONICA Via Adige, 11 21013 Gallarate (VA) Tel. 0331-799775 Fax. 0331-792287**

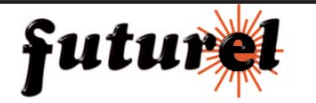